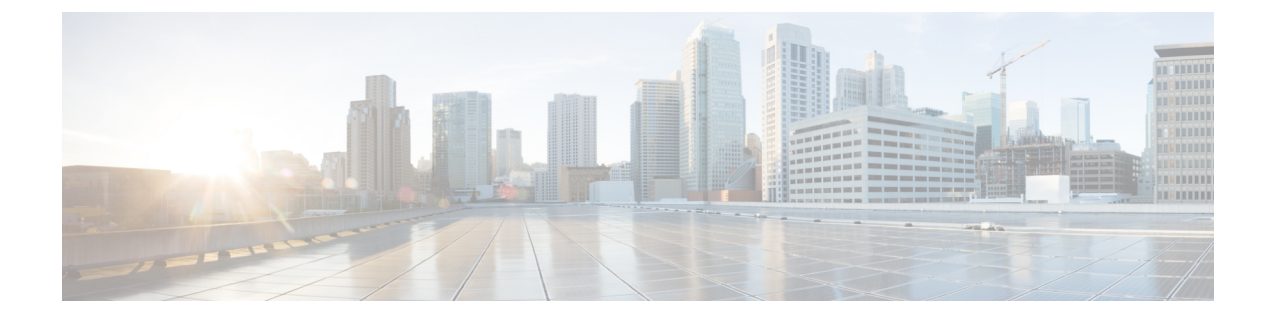

# ビデオ エンドポイント管理

- ビデオエンドポイント管理の概要 (1 ページ)
- ビデオエンドポイント管理機能の互換性 (2 ページ)
- ビデオ エンドポイントのプロビジョニングと移行の懸念事項 (4 ページ)
- ビデオ エンドポイント移行レポート (5 ページ)
- プロビジョニングと移行のシナリオ (6 ページ)

### ビデオエンドポイント管理の概要

この機能により、管理者が Cisco TelePresence ビデオ エンドポイントをプロビジョニングおよ び管理する作業が簡単になります。管理者は、Unified Communications Manager の Cisco TelePresence エンドポイントの設定をプロビジョニングし、それらの製品固有の設定をエンド ポイントにプッシュできます。

12.5 (1) SU1 より前のリリースでは、製品固有の設定の一部だけが Unified Communications Manager からエンドポイントにプッシュされ、その結果エンドポイントの部分的な設定になり ました。管理者は、すべての設定を構成するために、Cisco TelePresence Management Suite また はテレ プレゼンス エンドポイントの ウェブ インターフェイスに依存する必要がありました。 Unified Communications Manager の [電話の設定 (Phone Configuration)] ウィンドウには、エンド ポイントでのユーザの表示内容と一致する Cisco TelePresence エンドポイントの完全な製品固 有の設定レイアウトが含まれています。この更新により、管理者はユーザの代わりに設定を適 用し、それらの設定をユーザにプッシュすることができます。

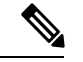

一括管理ツール(BAT)電話テンプレートの設定ページには、エンドポイントパラメータの完全 なリストをサポートする、新しいモデル固有の設定がタブレイアウトで表示されます。パラ メータのセット全体をインポートしたり、エンドポイントの特定のパラメータを一括して変更 したりできます。 (注)

ビデオ エンドポイント管理機能には、次の利点があります。

• テレプレゼンスエンドポイントは、UnifiedCommunications Managerから完全にプロビジョ ニングできます。Unified Communications Manager のユーザ インターフェイスにリストさ

れているエンドポイント パラメータは、Cisco TelePresence モデルの詳細設定に記載され ている順序と同じ順序になっています。さまざまな詳細パラメータの詳細については、コ ラボレーションエンドポイントの管理者ガイドのそれぞれのモデルを参照してください。

- 新しい製品固有の設定レイアウト: 新しいレイアウトでは、タブレイアウトのモデル固有 の設定が詳細に表示されます。これは、限られたパラメータセットのみにアクセスを提供 した以前の flat 形式からのアップグレードです。新しいレイアウトにより、Cisco Unified CM の管理インターフェイスで Cisco TelePresence 設定の完全なリストが確保されます。
- ビデオ エンドポイントからの設定データの自動移行:これにより、エンドポイントから Unified Communications Manager、またはその逆のデータを自動的に同期することによっ て、エンドポイントの導入が簡素化されます。エンドポイントの設定は、工場出荷時の設 定にリセットした場合、または製品が & 交換 (RMA) を交換する場合に完全に復元で きます。

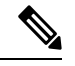

(注)

コラボレーション エンドポイント (CE) ソフトウェア9.8 以降をサポートするエンドポイント は、[電話の設定(PhoneConfiguration)]ページの製品固有の設定フィールドにこの新しいプロビ ジョニングレイアウトを使用できます。9.8 よりも前の CE ソフトウェア バージョンを使用し ている場合は、新しい詳細パラメータのセットをすべて表示できます。ただし、新しいパラ メータのセットは、CE ソフトウェア バージョンを 9.8 以降にアップグレードした場合にのみ 機能します。サポートされているパラメータのサブセットには、ユーザインターフェイスの各 パラメータ値の右側に「#」が付けられています。デバイス タイプが新しいプロビジョニング フレームワークをサポートできる場合は、デバイス パックを Unified Communications Manager にロードする必要がありますが、その他のパラメータは表示されません。

### ビデオエンドポイント管理機能の互換性

次の表に、Unified Communications Manager とコラボレーションエンドポイント (CE) バージョ ンとのビデオエンドポイント管理機能の互換性の詳細を示します。

 $\overline{\phantom{a}}$ 

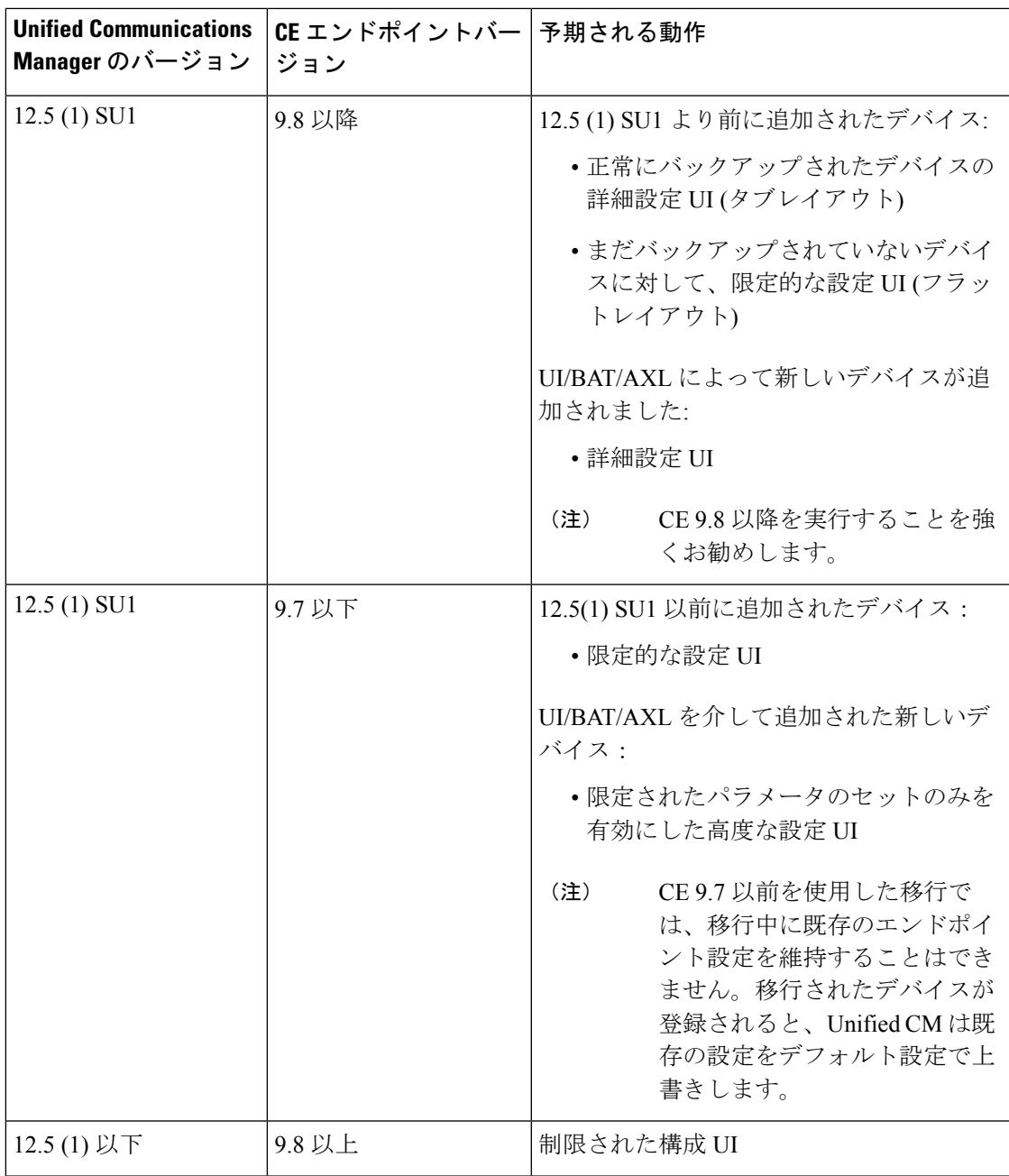

## ビデオエンドポイントのプロビジョニングと移行の懸念 事項

#### **Unified Communications Manager** アップグレード後のバックアップ

Unified Communications Manager 12.5 (1) SU1 にアップグレードすると、サポートされているエ ンドポイントタイプの既存の設定データがエンドポイントからUnifiedCommunications Manager に自動的に移行されます。

- **1.** Unified Communications Manager を、バージョン 12.5(1)SU1 以降にアップグレードします。
- **2.** エンドポイントは、Unified Communications Manager に登録されます。
- **3.** 次に、Unified Communications Manager は、製品固有の設定パラメータの完全なセットを要 求する SIP Notify メッセージをエンドポイントに送信します。
- **4.** CE 9.8 以降にアップグレードされたエンドポイントは、SIP REFER メッセージを使用し て、すべての設定データを Unified Communications Manager(xConfiguration 形式)に送信 します。
- **5.** Unified Communications Manager は、この設定データを処理し、Cisco Unified CM の管理イ ンターフェイスの Cisco TelePresence 設定 (詳細設定 UI) の完全なリストを入力します。

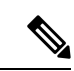

Unified Communications Manager サーバは、Unified CM がエンドポイントからデータを正常に バックアップできる場合にのみ、新しいレイアウトの完全なエンドポイント設定を表示しま す。 (注)

#### 構成制御モード

管理者は、導入の必要に応じて、Cisco Unified CM の管理インターフェイスでさまざまな設定 制御モードを設定できます。エンドポイントまたは Unified Communications Manager またはそ の両方から設定を一元的に制御するかどうかを決定できます。

[電話の設定 (Phone Configuration)] ページの製品固有の設定レイアウトセクションに移動し、 [その他 (General)] タブの [一般設定 **(General Settings** )] で「設定制御モード」を選択して、さ まざまなモードを制御します。次に、さまざまな設定制御モードを示します。

• **Unified CM and Endpoint**(デフォルト):Unified Communications Manager とエンドポイ ントをプロビジョニング エンドポイント データに対してマルチプライム ソースとして操 作する場合はこのモードを選択します。UnifiedCMとエンドポイントが設定されたモード である場合、エンドポイント経由でローカルに作成された更新はすべて、UnifiedCMサー バと同期されます。

- **[Unified CM]**:Unified Communications Manager をプロビジョニング エンドポイント デー タの中央化プライマリソースとして操作し、ローカルのエンドポイントでの設定を許可し ない場合は、このモードを使用します。
- **[**エンドポイント(**Endpoint**)**]**:エンドポイントを設定データの中央化プライマリソース として操作する場合は、このモードを使用します。このモードでは、エンドポイントは、 UnifiedCommunications Managerからの設定データをすべて無視し、ローカルで実行された 変更を同期しません。通常、このモードは、Audiovisual (AV) インテグレーターがエンド ポイントをインストールしており、エンドポイントからの設定を制御する場合に使用され ます。

エンドポイントモードでは、CEデバイスは、リリース12.5 (1)SU1よりも前にサポートされる パラメータの制限されたセットを受け入れ続けます。UnifiedCommunicationsManagerは、「#」 記号を使用してこれらのパラメータを示します。CE デバイスは、12.5 (1)SU1 リリース以降で サポートされている拡張パラメータのセットを無視します。 (注)

### オンデマンド設定プル機能

管理者は、[電話から設定を取得 **(Get Config From Phone** )] オプションを使用して、所定の時 点でオンデマンドで、CE 9.8 エンドポイントデバイスから設定変更を取得できます。

[電話の設定 (Phone Configuration)] ページの製品固有の設定レイアウトセクションに移動し、 ページの左上にある [電話から設定を取得 **(Get Config From phone** )] ボタンをクリックして、 CE9.8エンドポイントのオンデマンドでデータ設定を取得します。このオプションは、エンド ポイントが登録済み状態の場合にのみ有効になります。

### ビデオ エンドポイント移行レポート

拡張設定バックアップを使用したビデオエンドポイントは、リリース 12.5 (1) SU1 の [電話の 検索/一覧表示 (Find And List phone)] ウィンドウに新しいフィルタが導入されました。管理者 は、自動的に移行された CE エンドポイントの数と、CE エンドポイントの数に関する詳細を 検索できます。この情報に基づいて、修正措置を講じることができます。

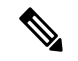

[電話の検索/一覧表示(Find and ListPhone)]ウィンドウでは、拡張設定バックアップフィルタを 使用したビデオエンドポイントは、コラボレーションエンドポイント (CE) ソフトウェア9.8 以 降を実行しているビデオエンドポイントにのみ適用されます。 (注)

## プロビジョニングと移行のシナリオ

次の表では、さまざまなプロビジョニングと移行のシナリオについて説明します。これらのす べてのシナリオでは、TelePresence ビデオ エンドポイントは、Unified CM からの製品固有設定 プロビジョニングをサポートする CE リリースにアップグレードされることを前提としてま す。UnifiedCMでは、これらの設定は製品固有の設定セクションに表示されますが、エンドポ イントでは [詳細設定 ( **Advanced Configuration**)] の下に表示されます。

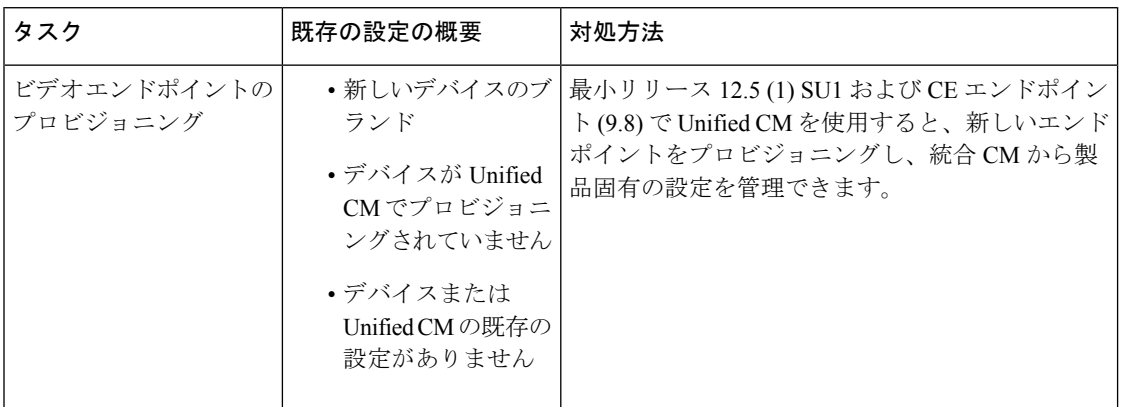

表 **<sup>1</sup> :** ビデオ エンドポイントのプロビジョニングと移行のシナリオ

 $\mathbf I$ 

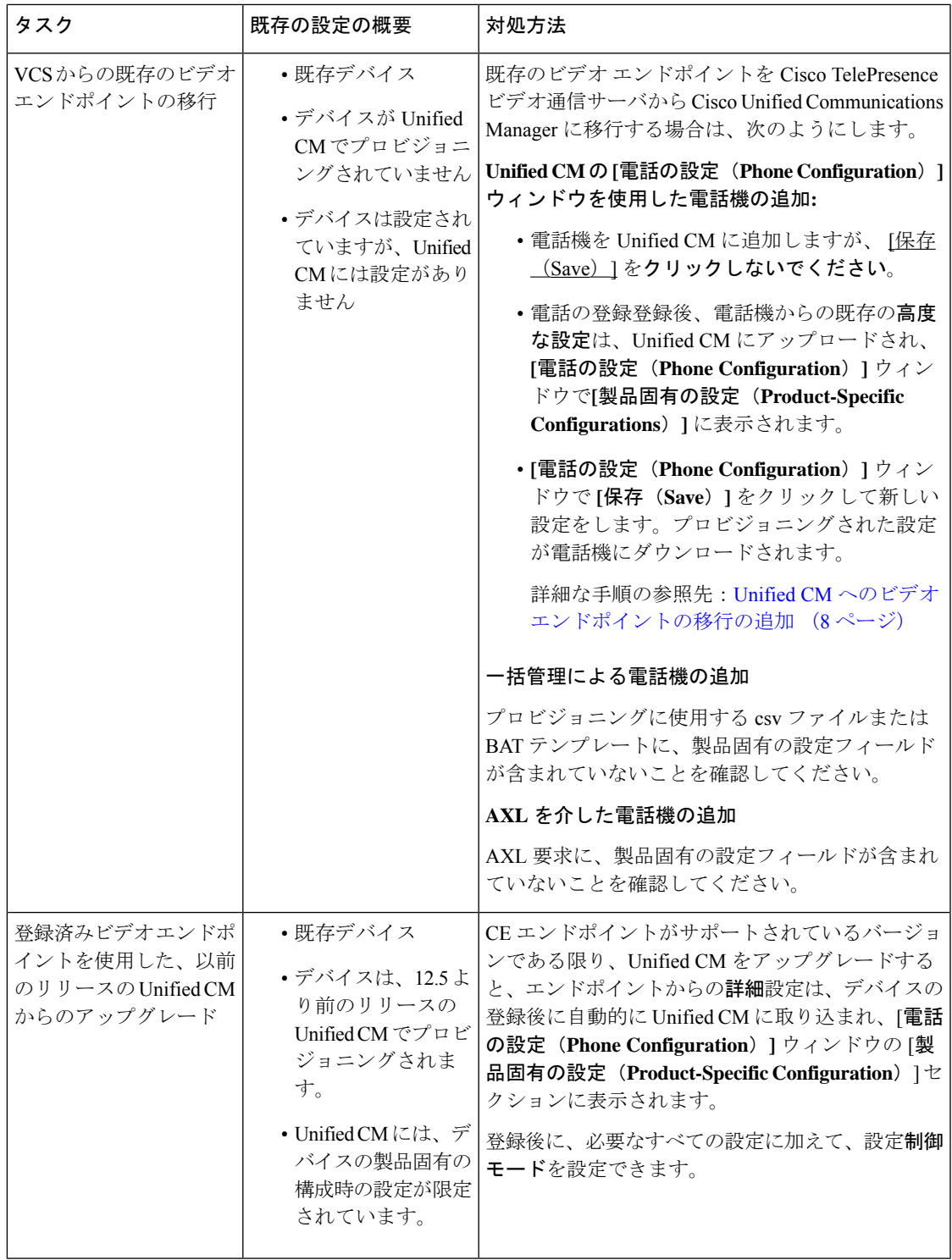

### **Unified CM** へのビデオエンドポイントの移行の追加

既存の Cisco TelePresence ビデオエンドポイントを Cisco TelePresence ビデオ通信サーバから UnifiedCommunications Managerに移行する場合は、この手順を使用して、エンドポイントから の既存の高度な設定を、Unified CM の [電話の設定 ( **phone configuration** )] ウィンドウから管 理できるように、[電話の設定 **(phone Configuration** )] ウィンドウから Unified CM に CE エンド ポイントを追加

- (注)
- $\label{eq:1} \begin{picture}(20,5) \put(0,0){\line(1,0){10}} \put(15,0){\line(1,0){10}} \put(15,0){\line(1,0){10}} \put(15,0){\line(1,0){10}} \put(15,0){\line(1,0){10}} \put(15,0){\line(1,0){10}} \put(15,0){\line(1,0){10}} \put(15,0){\line(1,0){10}} \put(15,0){\line(1,0){10}} \put(15,0){\line(1,0){10}} \put(15,0){\line(1,0){10}} \put(15,$
- この手順では、Unified CM [**Phone Configuration**(**Phone Configuration**)] ウィンドウで [テン プレートの新規追加(**Add New from Template**)]設定を使用します。また、Bulk Administration や AXL などのツールを使用してエンドポイントを追加することもできます。 (注)

この手順に厳密に従ってください。エンドポイントからの設定は、デバイスの登録後まで、

### 始める前に

移行する前に、ファームウェアをCE9.8以降にアップグレードすることを強くお勧めします。 CE 9.7以前では、デフォルト設定を使用した登録時に、UnifiedCMによって既存のエンドポイ ント設定が上書きされます。

### 手順

- ステップ **1** [Cisco Unified CM の管理(Cisco Unified CM Administration)] から、**[**デバイス(**Device**)**]** > **[**電 話(**Phone**)**]** を選択します。
- ステップ **2** [テンプレートから新規追加 **(Add New From Template** )] をクリックし、次の電話機の詳細を入 力します。
	- **[**電話の種類(**Phone Type**)**]** ドロップダウン リストから、[モデル(Model)] を選択しま す。
	- エンドポイントの **MAC** アドレス を入力します。

Unified CM に自動的にアップロードされません。

- **[**デバイス テンプレート(**Device Template**)**]** ドロップダウン リストで、[ユニバーサル デ バイステンプレート (universal device template) 1を選択します。
- 電話機に追加する電話番号を選択します。存在しない場合は、[新規 **(New** )] をクリックし て電話番号を設定します。
- [ユーザ **(user** )] ドロップダウンリストから、デバイスを所有するユーザを選択します。
- ステップ **3** [追加(Add)] をクリックします。電話機の設定が、電話の設定を入力するユニバーサルデバ イステンプレートの設定とともに表示されます。製品固有の設定セクションも表示されます が、デフォルト設定では電話機の既存の設定ではありません。
- [ **Phone Configuration** ] ウィンドウの [ **add New**] を使用してデバイスを追加するこ ともできますが、この方法では、手動で設定を入力する必要があります。 (注)
- ステップ **4** [ 保存 **(Save**)] をクリックしないでください。設定を保存すると、Unified CM は電話機から既存 の設定をロードしません。誤って保存した場合は、この手順の最後にあるトラブルシューティ ングの注意事項に従って回復手順を実行してください。
- ステップ5 電話の登録 登録中は、電話の既存 **Advanced Configuration** 設定が、Unified CM にプルされ、**[**電話の設定 (**Phone Configuration**)**]** ウィンドウの **[**製品固有の設定(**Product-Specific Configuration**)**]** セ クションに表示されます。
- ステップ **6** [電話の設定 ( **Phone configuration** )] ウィンドウで、[設定 (configuration)] [制御モード **(Mode** )] フィールドを設定して、エンドポイント設定を管理する方法を設定します。
	- **Unified CM and Endpoint**(デフォルト):Unified Communications Manager とエンドポイ ントをプロビジョニング エンドポイント データに対してマルチプライム ソースとして操 作する場合はこのモードを選択します。UnifiedCMとエンドポイントが設定されたモード である場合、エンドポイント経由でローカルに作成された更新はすべて、UnifiedCMと同 期され、Unified CM に加えられたすべての変更はエンドポイントと同期します。
	- **Unified CM**:Unified Communications Manager をプロビジョニング エンドポイント データ の中央化プライマリソースとして操作し、ローカルのエンドポイントでの設定を許可しな い場合は、このモードを使用します。
	- エンドポイント(**Endpoint**):エンドポイントを設定データの中央化プライマリソースと して操作する場合は、このモードを使用します。このモードでは、エンドポイントは既存 の設定を維持し、UnifiedCommunications Managerからの設定データをすべて無視し、ロー カルに行われた変更を同期しません。通常、このモードは、Audiovisual(AV)インテグ レーターがエンドポイントをインストールしていて、エンドポイントから設定を制御する 必要がある場合に使用されます。
	- エンドポイントで既存の設定を維持する場合は、エンドポイントが完全な登録プロ セスを完了するまで、少なくともエンドポイントモードを選択することをお勧めし ます。この手順を完了した後、設定を他のモードのいずれかに切り替えることがで きます。 (注)
- ステップ7 必要な電話機の設定を行います。フィールドとその設定オプションの詳細については、オンラ イン ヘルプを参照してください。
- ステップ8 [保存 (Save) 1をクリックします。 UnifiedCommunications Managerでプロビジョニングされた設定がエンドポイントにダウンロー ドされます。

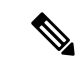

- デバイス登録の前に [電話の設定(**Phone Configuration**)] ウィンドウで誤って [保存(**Save**)] をクリックした場合、エンドポイントからの既存の詳細設定は、デバイスの登録時に Unified CM にロードされません。回復するには、デバイス登録の前に次の手順を実行します。 (注)
	- Unified CM で、設定制御モードをエンドポイントに設定し、[保存(**Save**)] をクリックし ます。
	- 電話機を Unified CM に登録します。
	- 登録後、[電話の設定 **(Phone configuration**)] ウィンドウのデバイス設定に戻り、[デバイス から設定を取得 **(Get Config from device** )] ボタンをクリックします。この設定によって、 電話機の既存の高度な設定が、Unified CM に取り込まれるようになります。このボタン は、デバイスの登録後まで表示されないことに注意してください。
	- 設定を完了するには、手順のステップ6に戻ります。

翻訳について

このドキュメントは、米国シスコ発行ドキュメントの参考和訳です。リンク情報につきましては 、日本語版掲載時点で、英語版にアップデートがあり、リンク先のページが移動/変更されている 場合がありますことをご了承ください。あくまでも参考和訳となりますので、正式な内容につい ては米国サイトのドキュメントを参照ください。